# **Ideas** CLENCIN

# Manual para postular

Un programa de:

En alianza con:

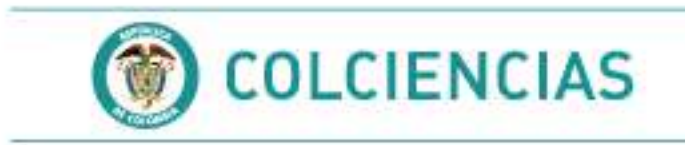

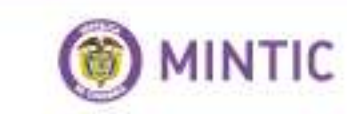

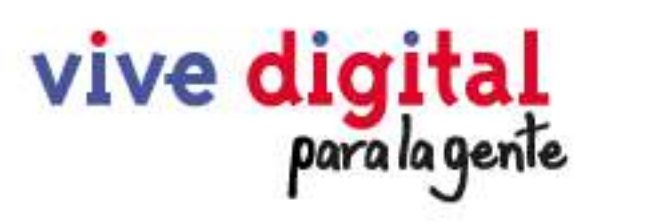

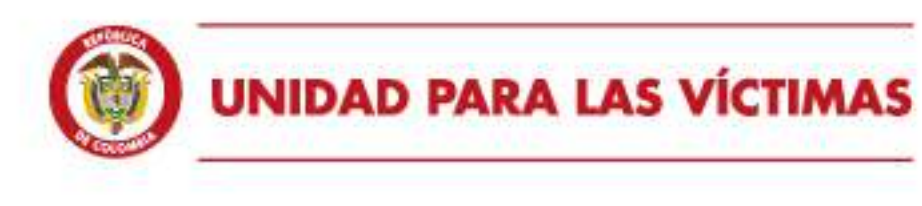

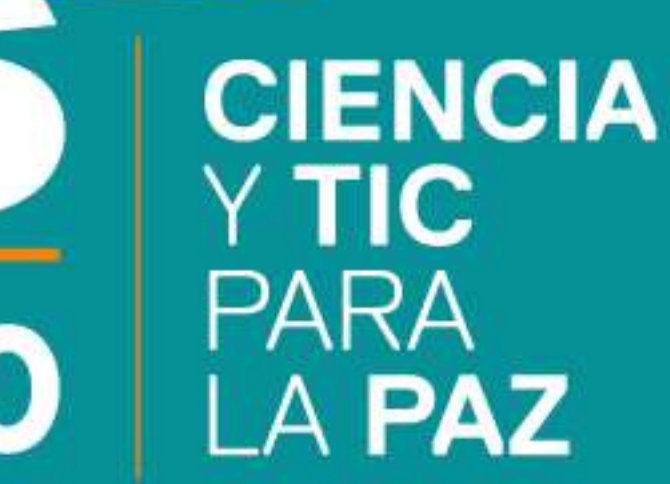

00

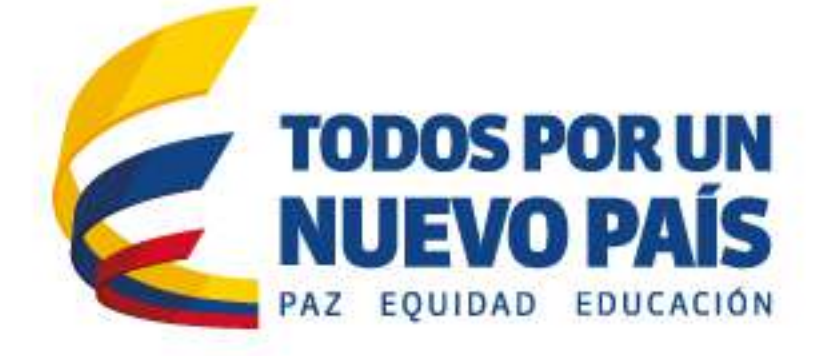

Ingresa a www.ideasparaelcambio.gov.co y haces clic sobre el botón Ciencia y TIC para la Paz.

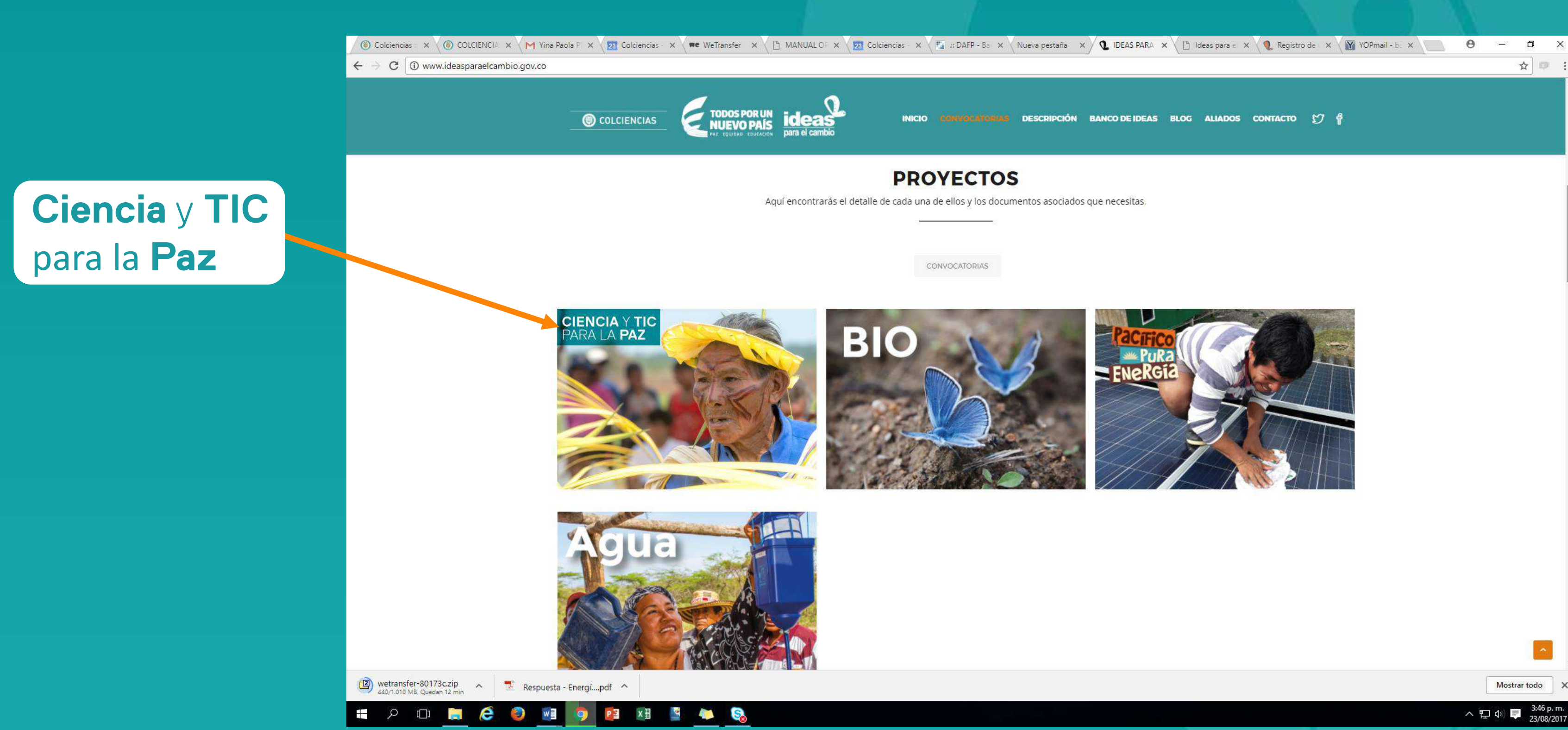

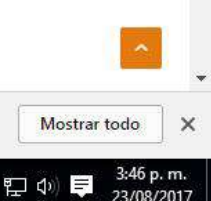

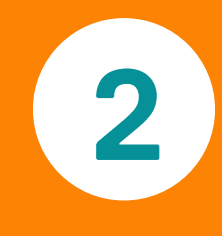

# Al interior de la página, encontrarás la descripción general del proyecto, el cronograma de desarrollo y la documentación relacionada como los términos de referencia, anexos y formulario de prueba.

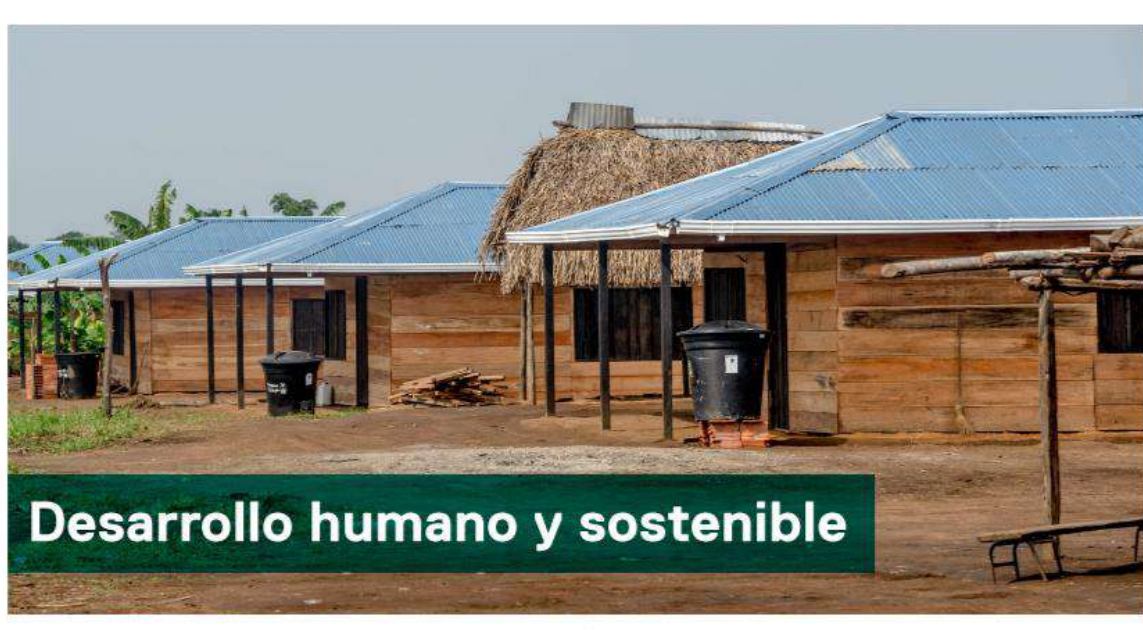

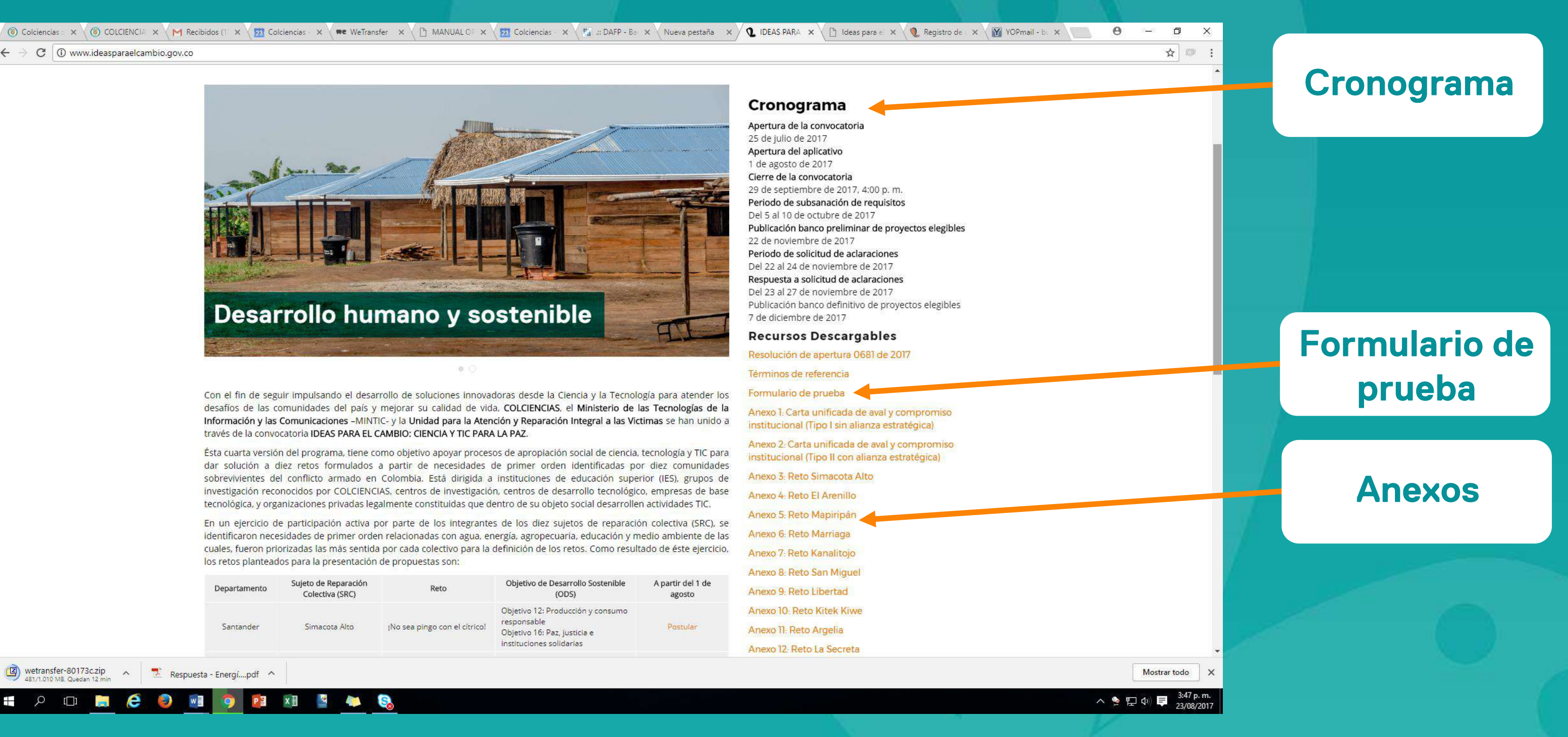

### Cuando identifiques el reto para el que quieres postular una solución, dale clic sobre la palabra "Postular". 3

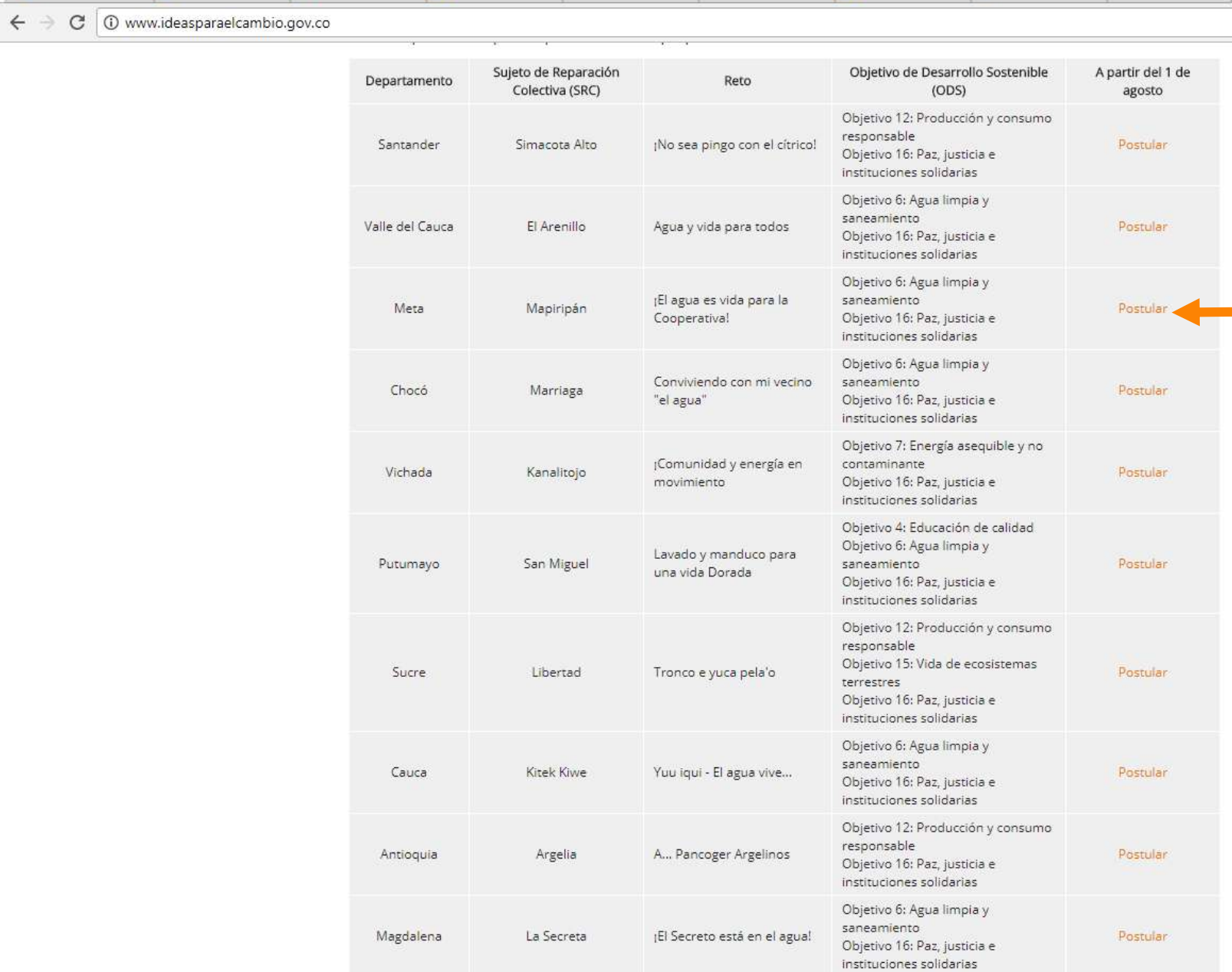

Se espera recibir propuestas orientadas a satisfacer las necesidades descritas en cada uno de los retos e integrar el desarrollo de una herramienta soportada en las tecnologías de la información y las comunicaciones, acompañada de una

Wetransfer-80173c.zip <a>
B<br/>
B<br/>
Respuesta - Energí....pdf <a>
B<br/>tansfer-80173c.zip <a>
B<br/>
B<br/>
B<br/>
B<br/>
B<br/>
B<br/>
B<br/>
B<br/>
B<br/>
B<br/>
B<br/>
B<br/>
B<br/>
B<br/>
B<br/>
B<br/>
B<br/>
B<br

 $w \equiv$ 

 $\bullet$ 

 $\triangleright$   $\blacksquare$   $\blacksquare$  e

 $-1$ 

PE XE SALE

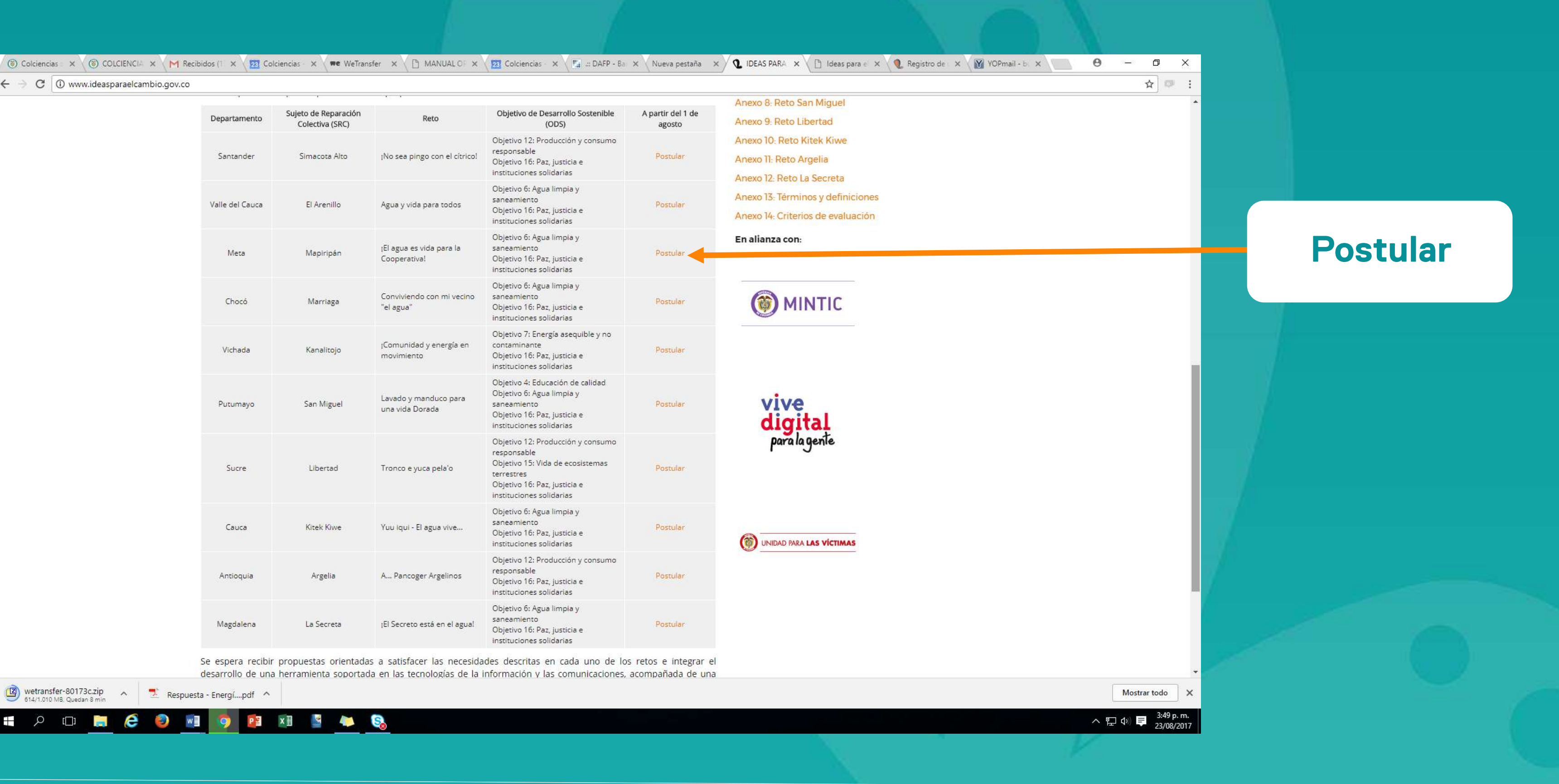

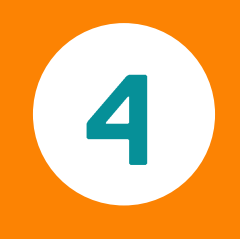

Se abrirá una nueva ventana de navegador, con el formulario de postulación en línea. Para iniciar con el proceso de diligenciamiento, debes crear un usuario nuevo. Debes dar clic sobre "Crear usuario".

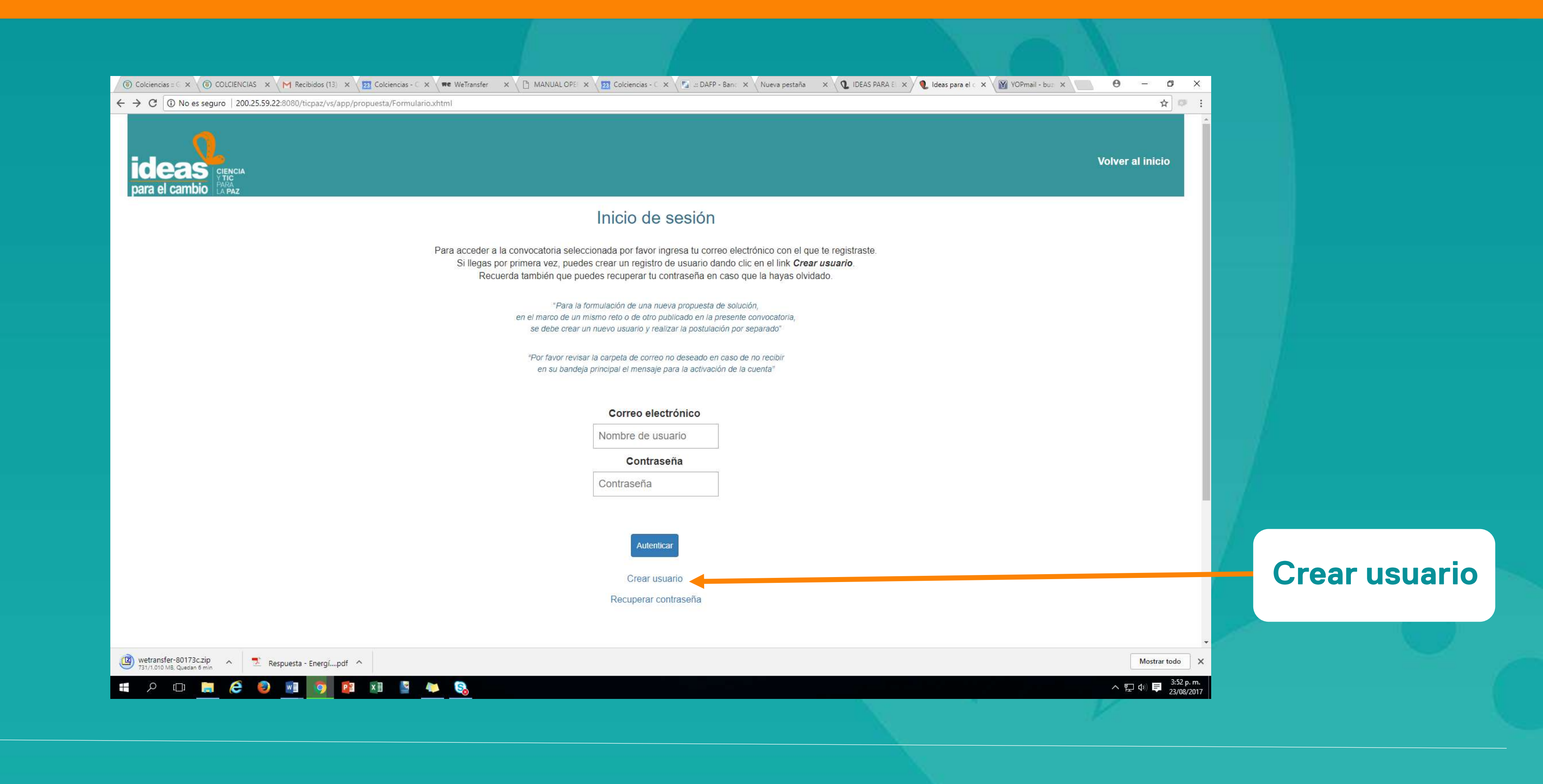

# 5

## Inmediatamente, se desplegará un breve formulario de registro al aplicativo. Al completar todos los campos, dale clic sobre el botón "Aceptar".

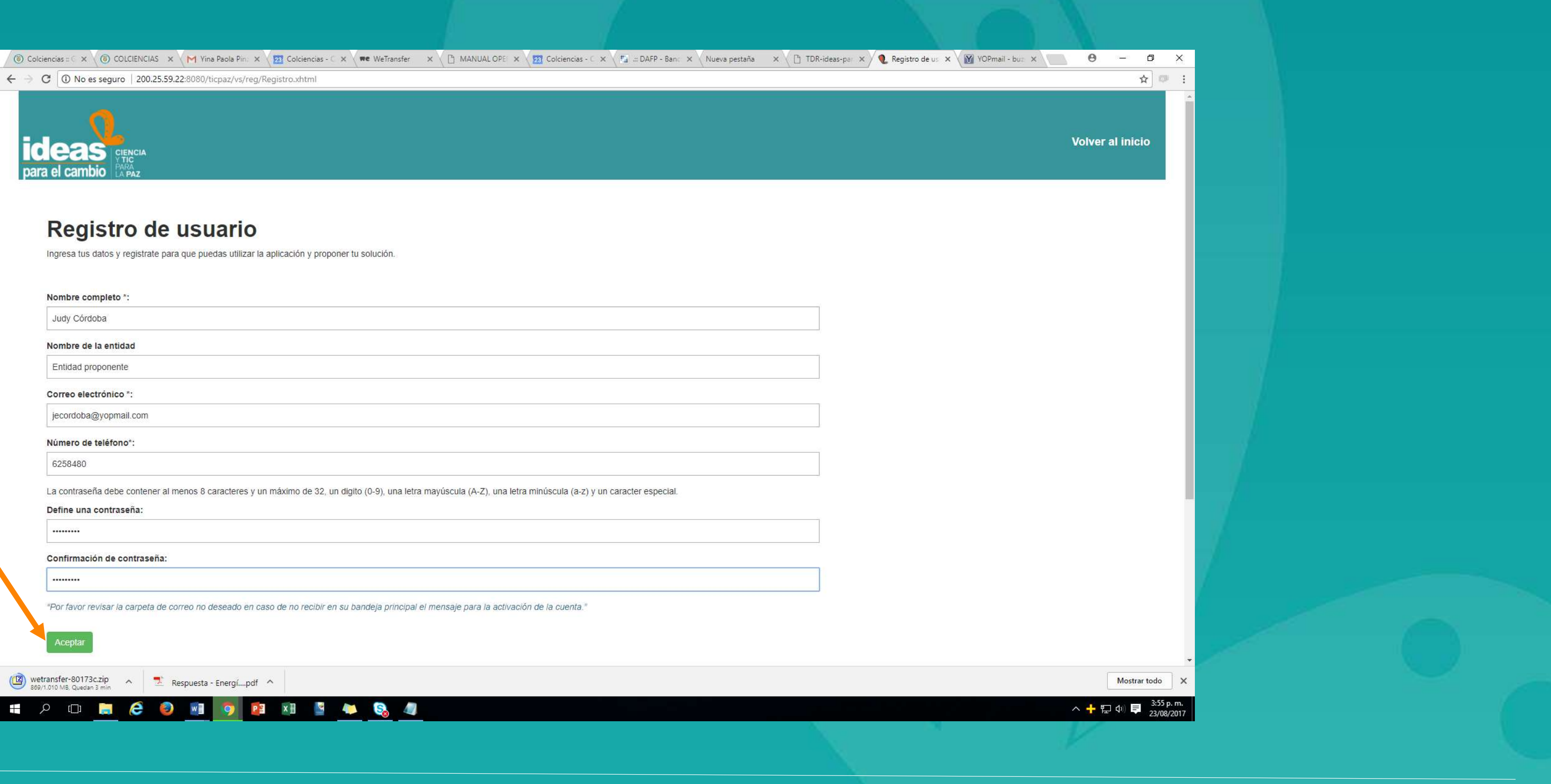

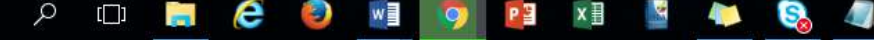

## **Botón aceptar**

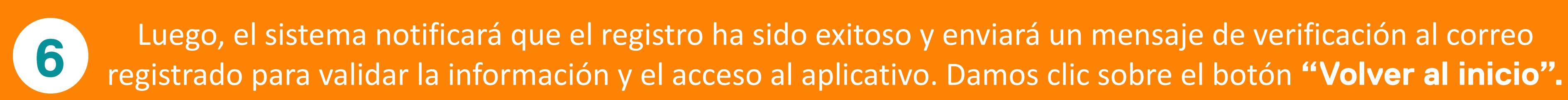

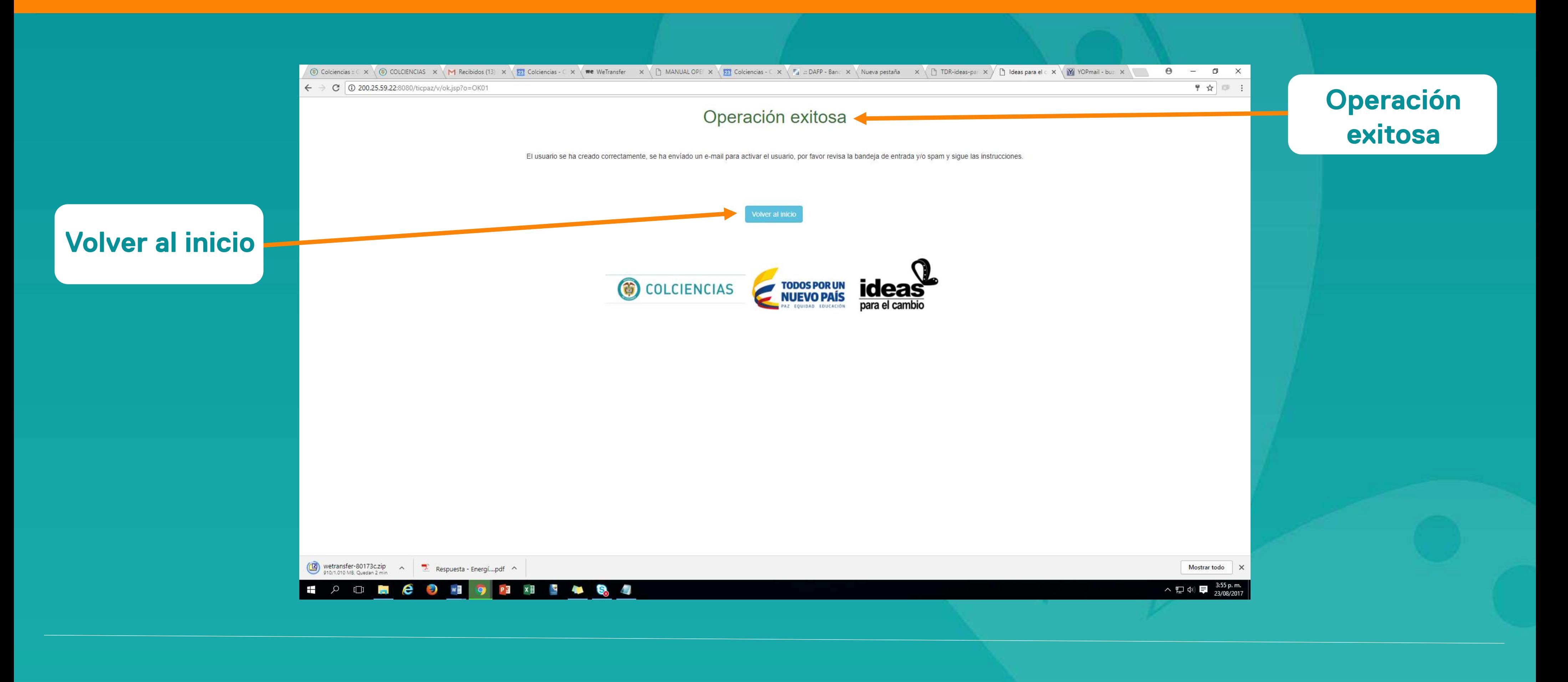

Revisamos la bandeja de entrada del correo electrónico registrado. Si el correo no se encuentra allí, por favor verificar la bandeja de correo no deseado o SPAM.

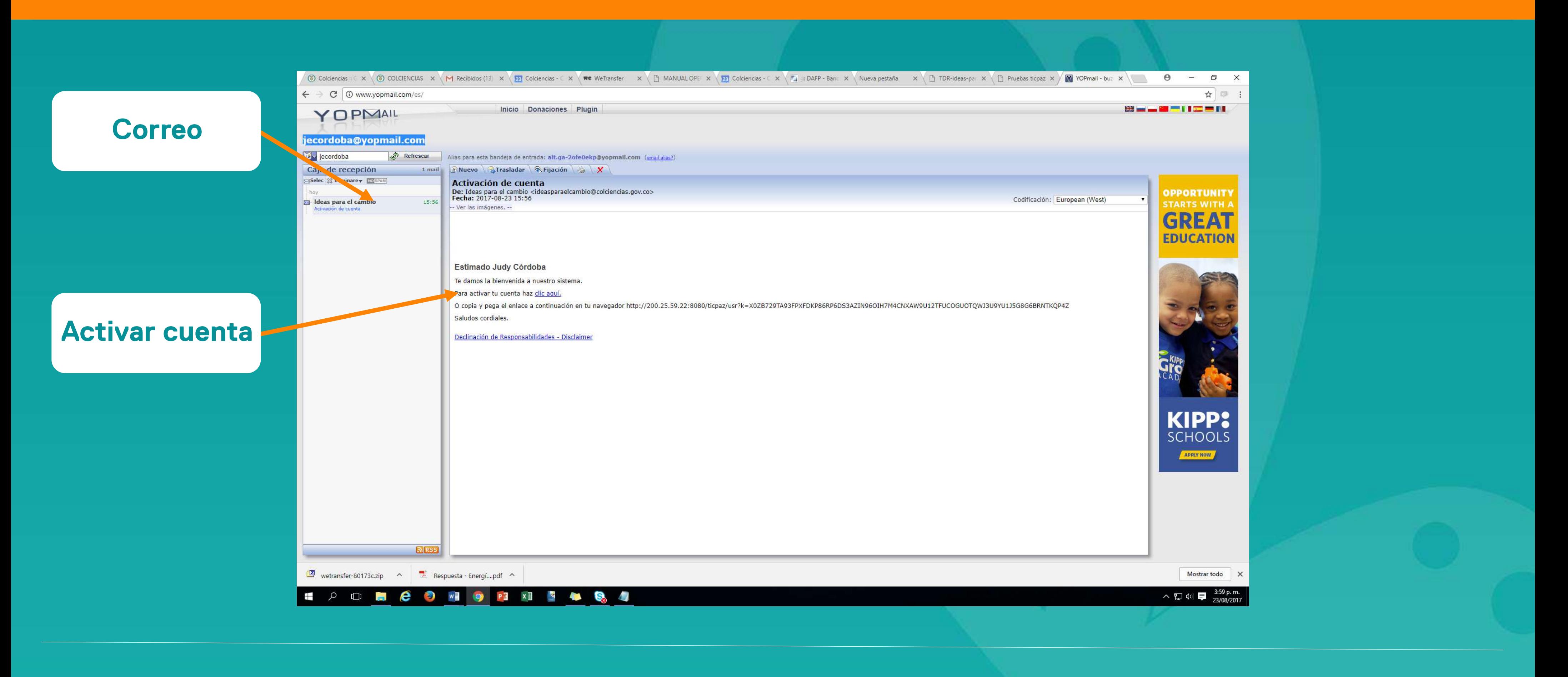

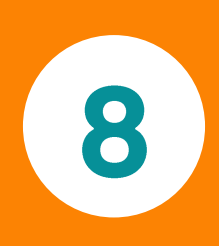

Ubicado el correo electrónico de verificación, damos clic sobre el enlace "clic aquí". Esta acción nos llevará a una nueva ventana de navegación en el que aparecerá una notificación que se ha completado de manera exitosa la validación. Damos clic sobre el botón "Volver al inicio" y se desplegará la ventana para acceder al aplicativo de postulación

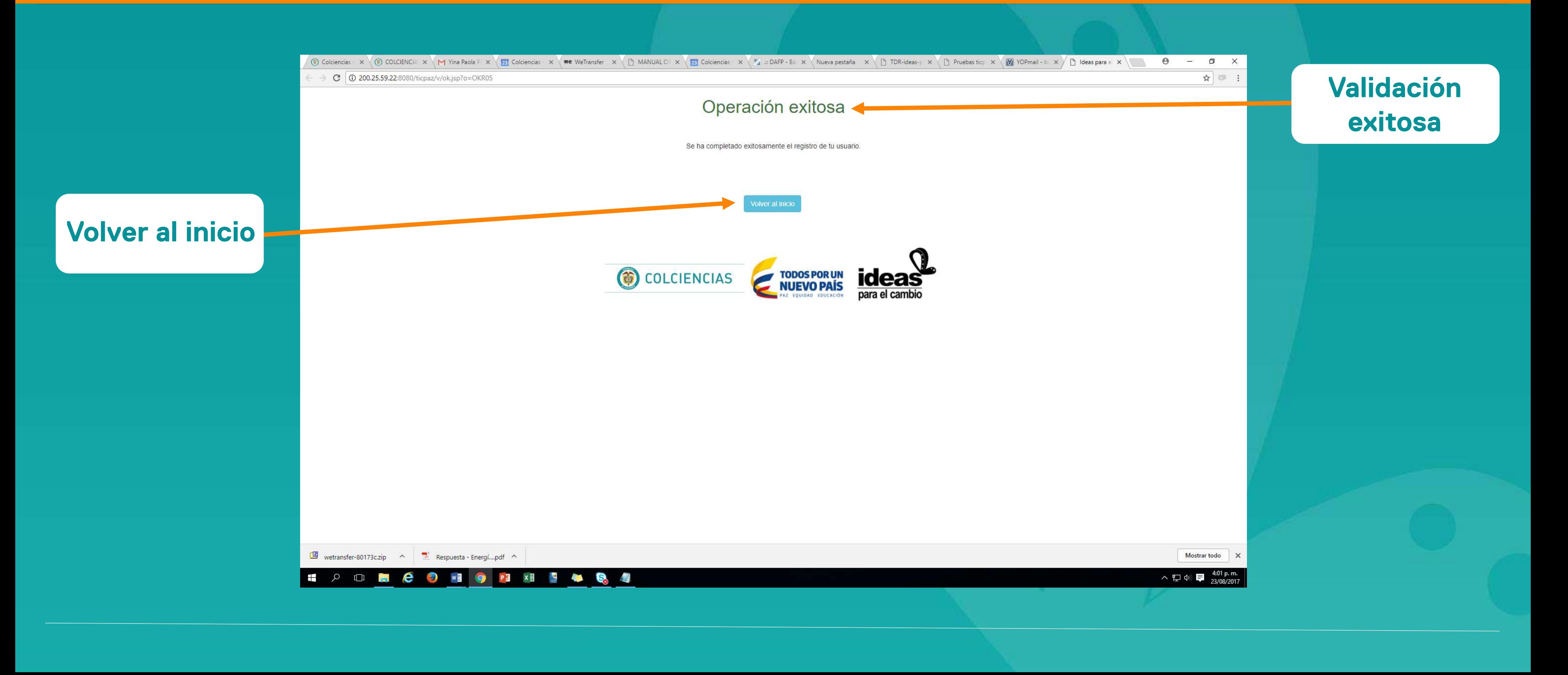

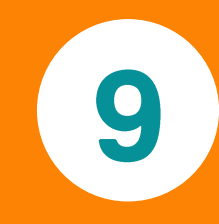

## Ingresamos usuario y contraseña y damos clic sobre el botón "Autenticar".

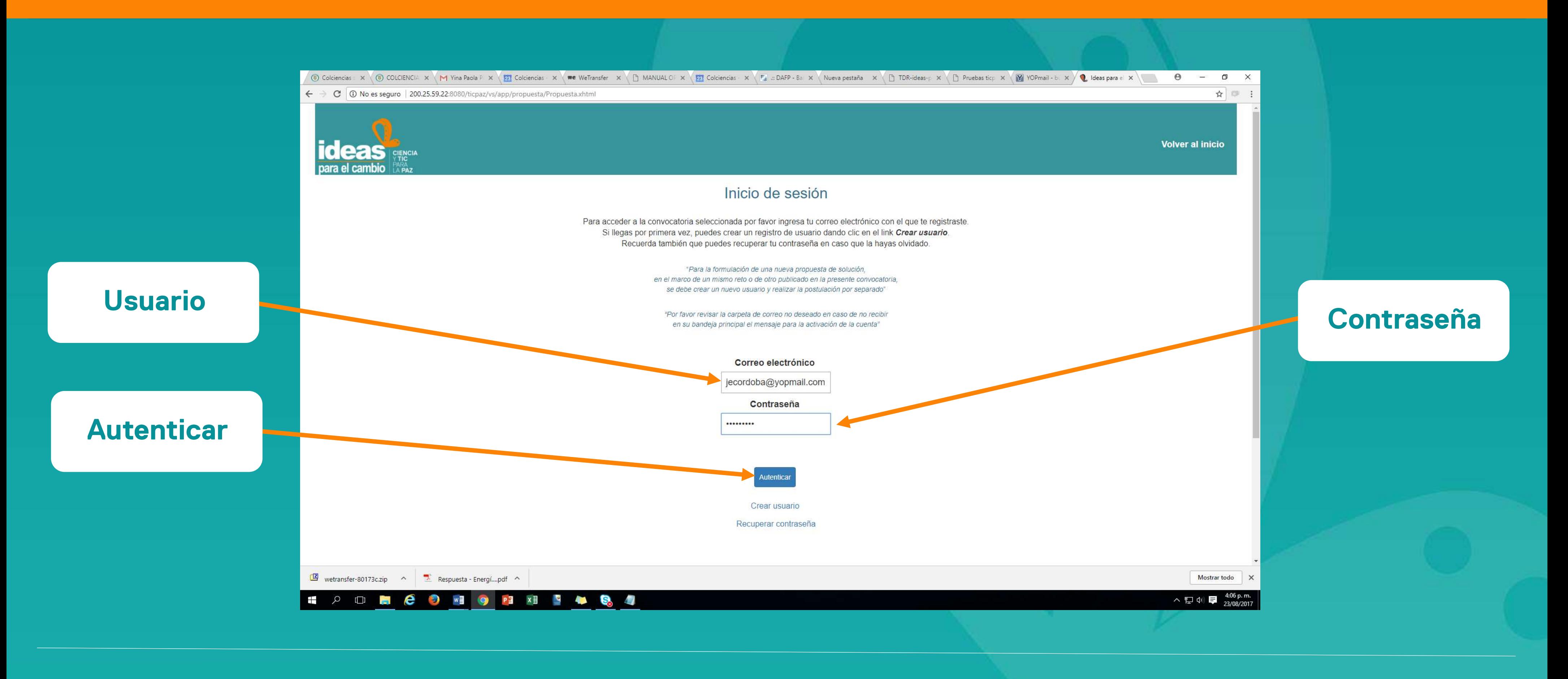

# Se abrirá una nueva vista con el formulario de postulación en línea, el cual debe ser diligenciado paso por paso.

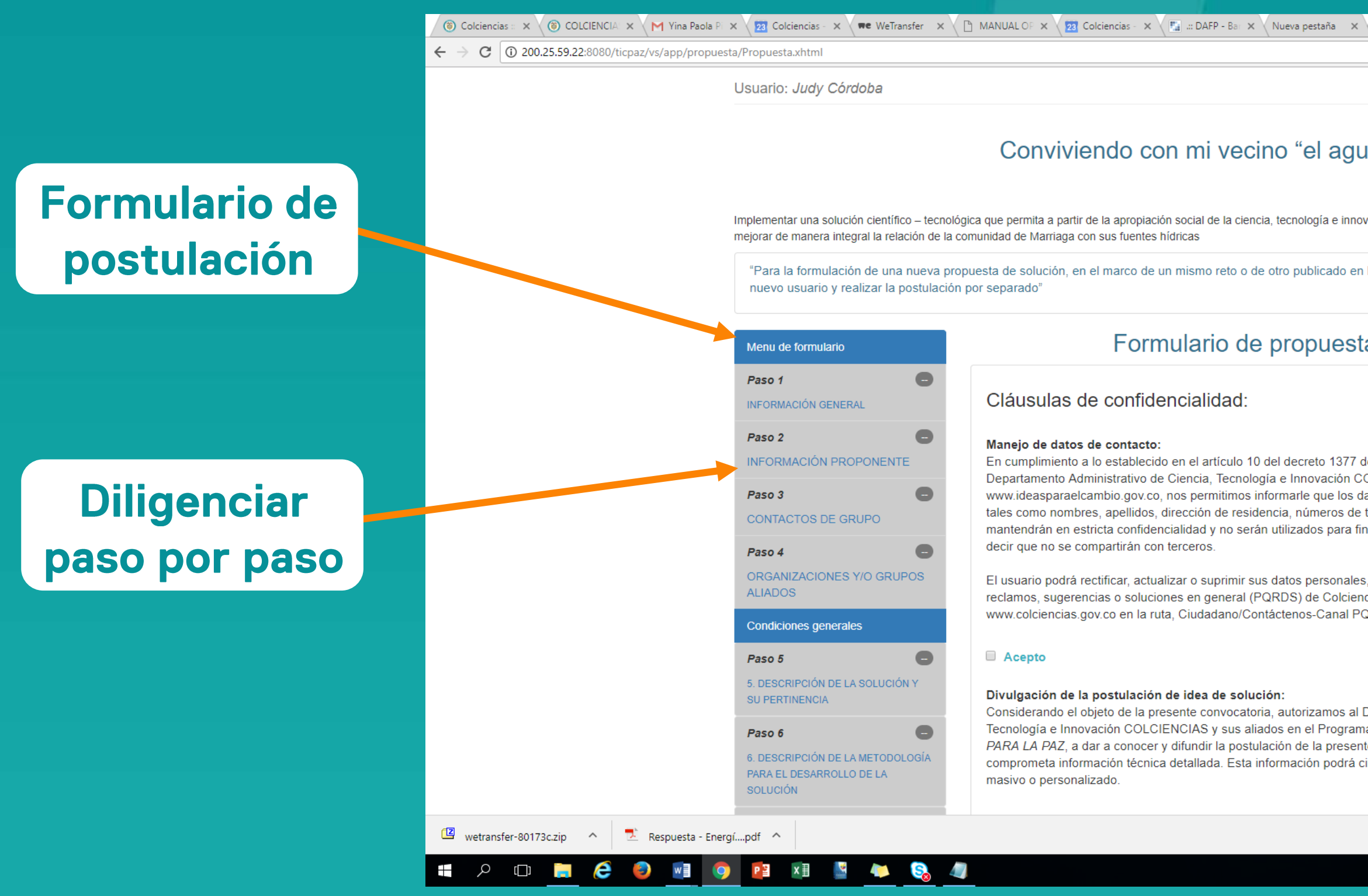

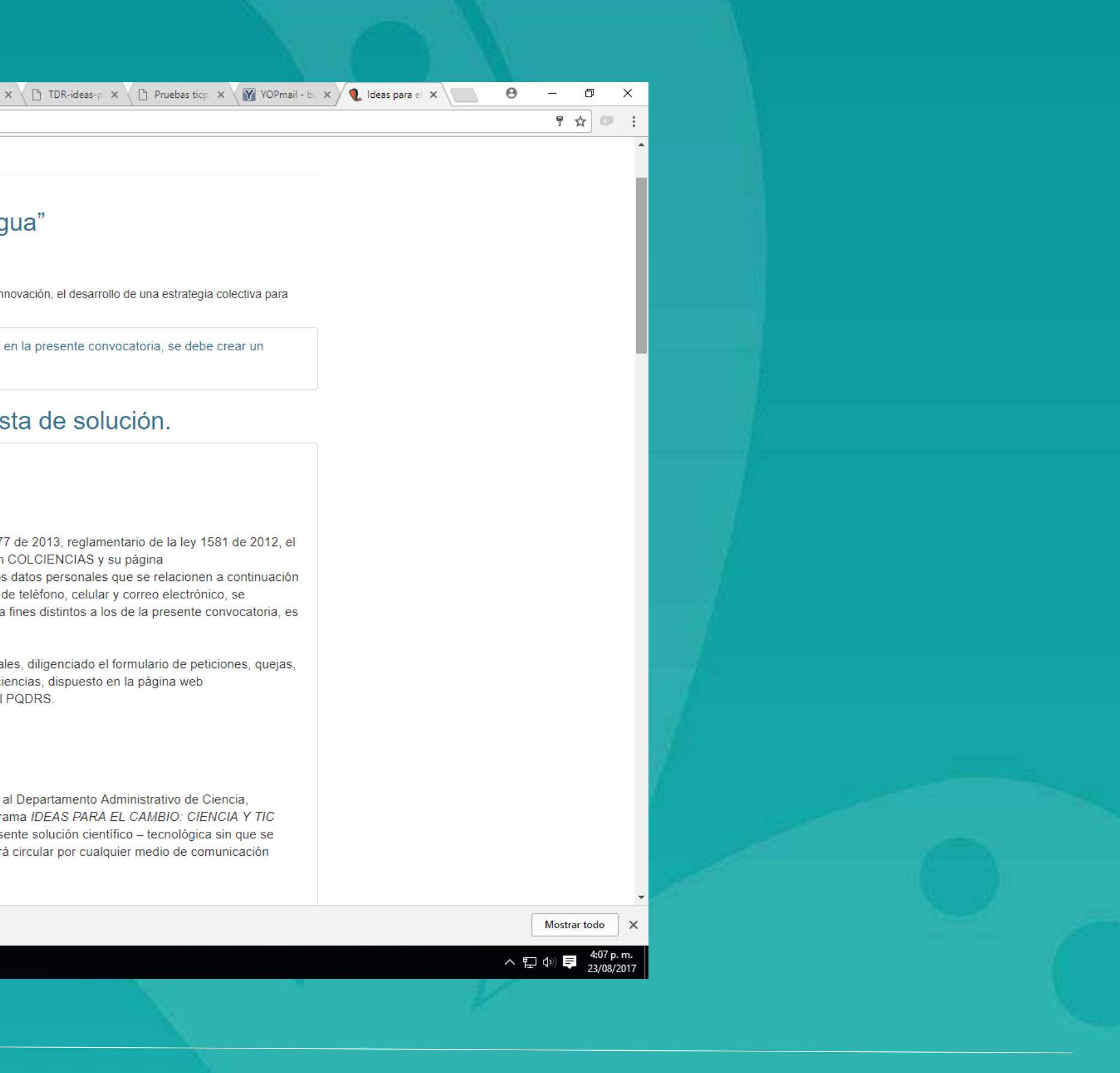

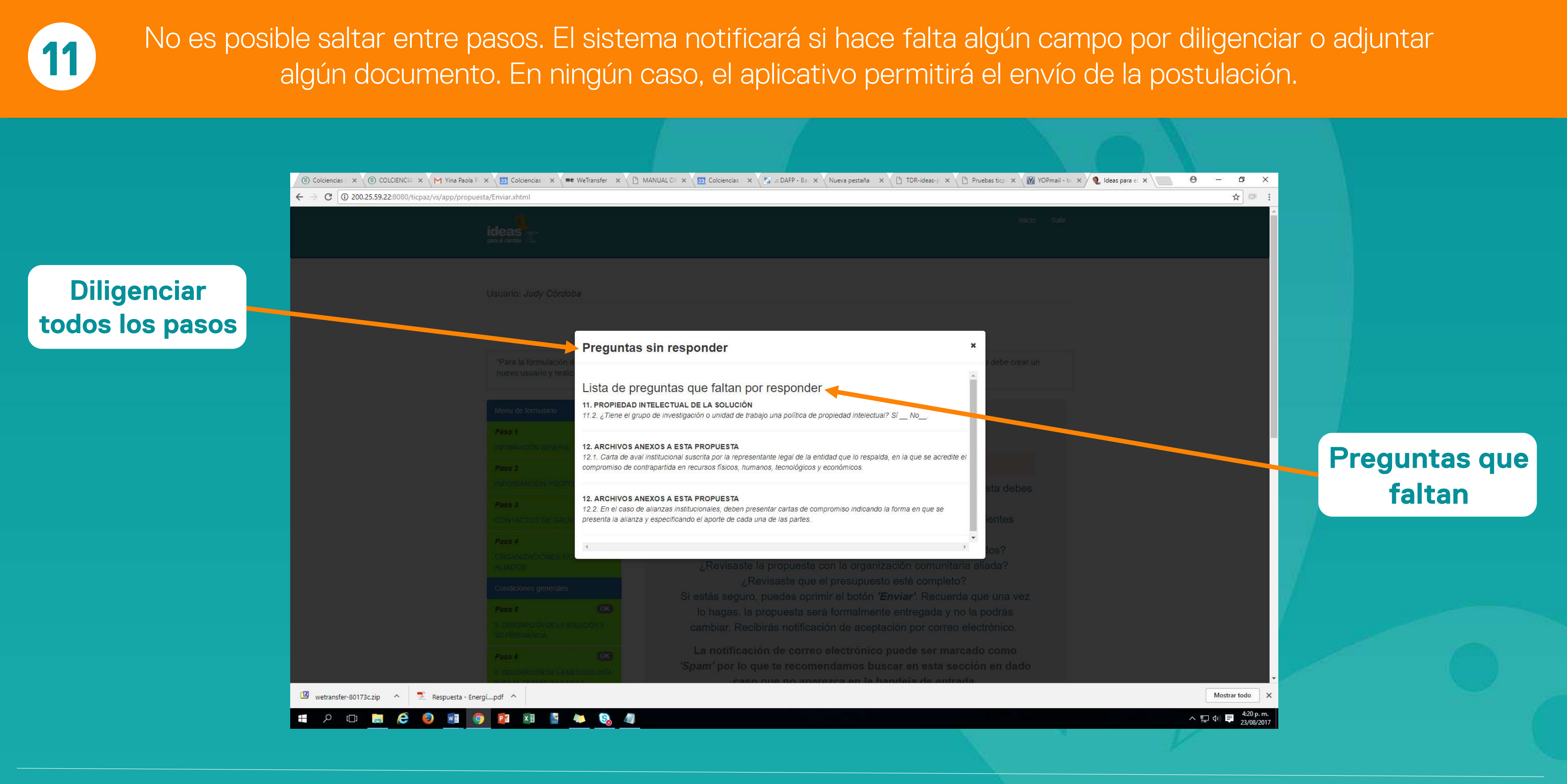

El sistema notificará que todos los pasos están diligenciados y en estado OK para poder enviar la postulación. Si estamos seguros de que la información diligenciada es la correcta, damos clic sobre el botón "Enviar". Una vez enviada la postulación, ésta no podrá ser editada ni modificada.

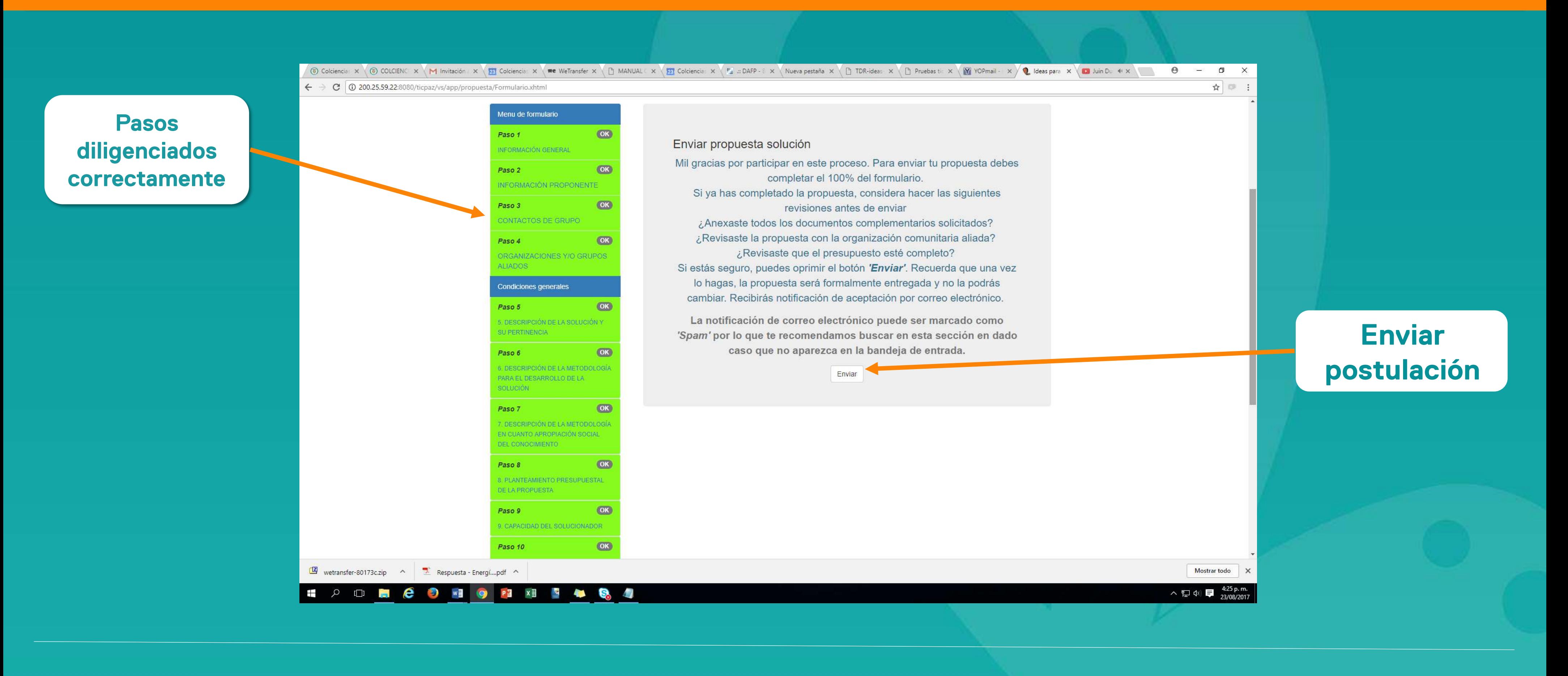

## Inmediatamente, aparecerá un resumen de la propuesta de solución la cual podrá ser impresa para futura referencia.

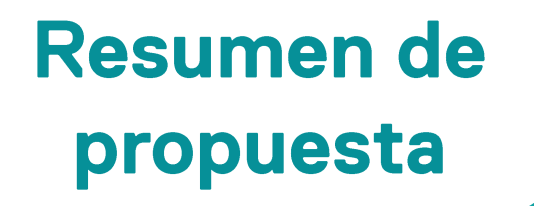

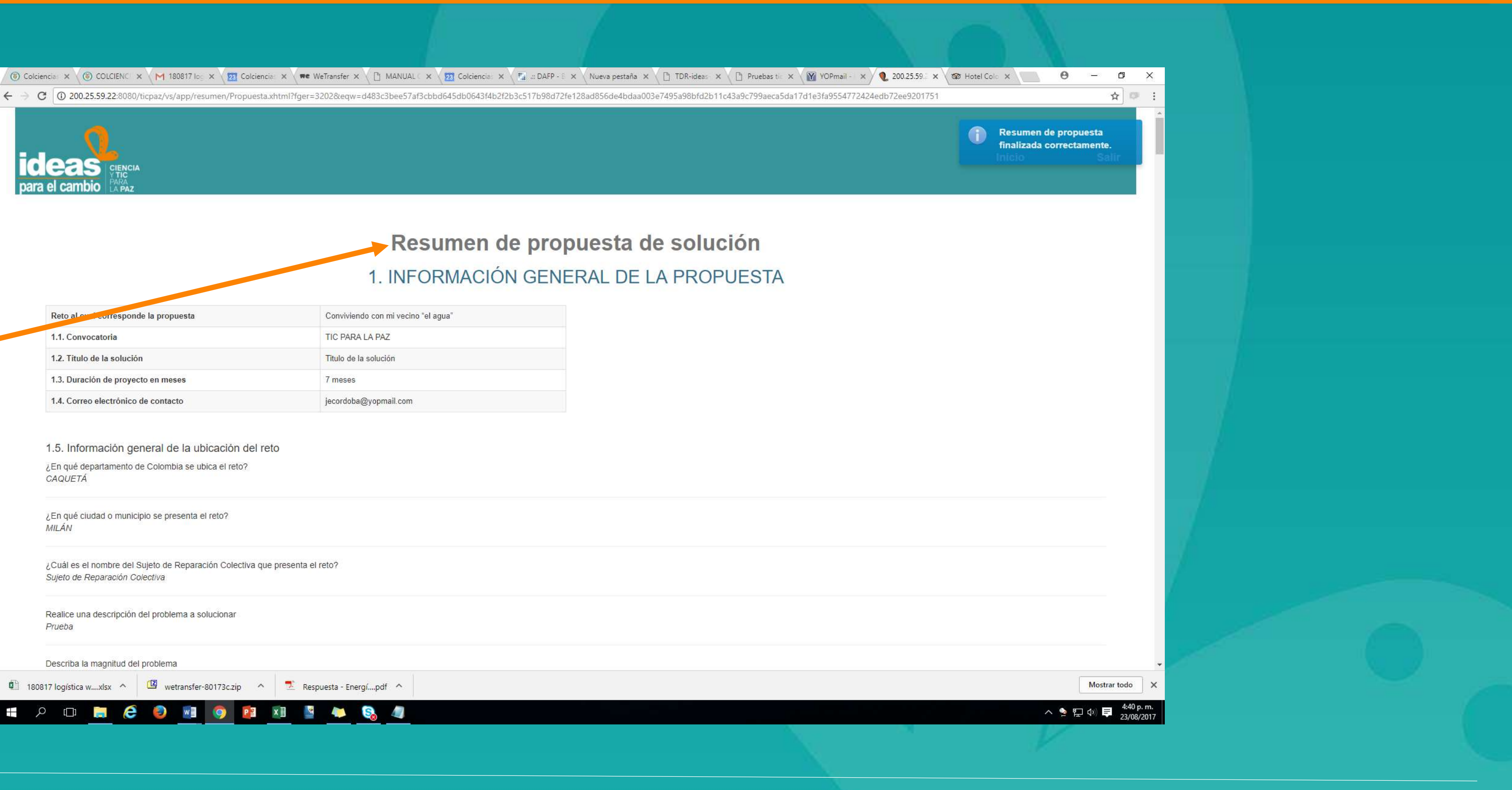

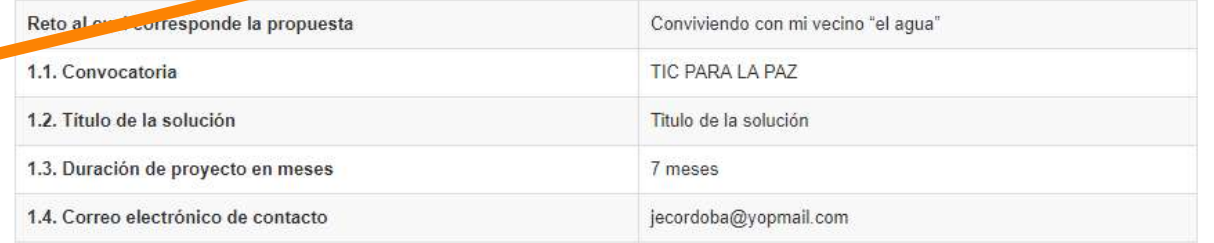

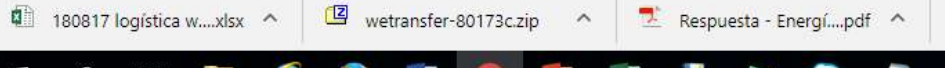

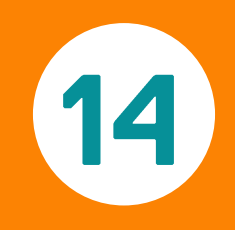

# También, el sistema enviará una copia de la postulación realizada en formato PDF a la dirección de correo electrónica registrada.

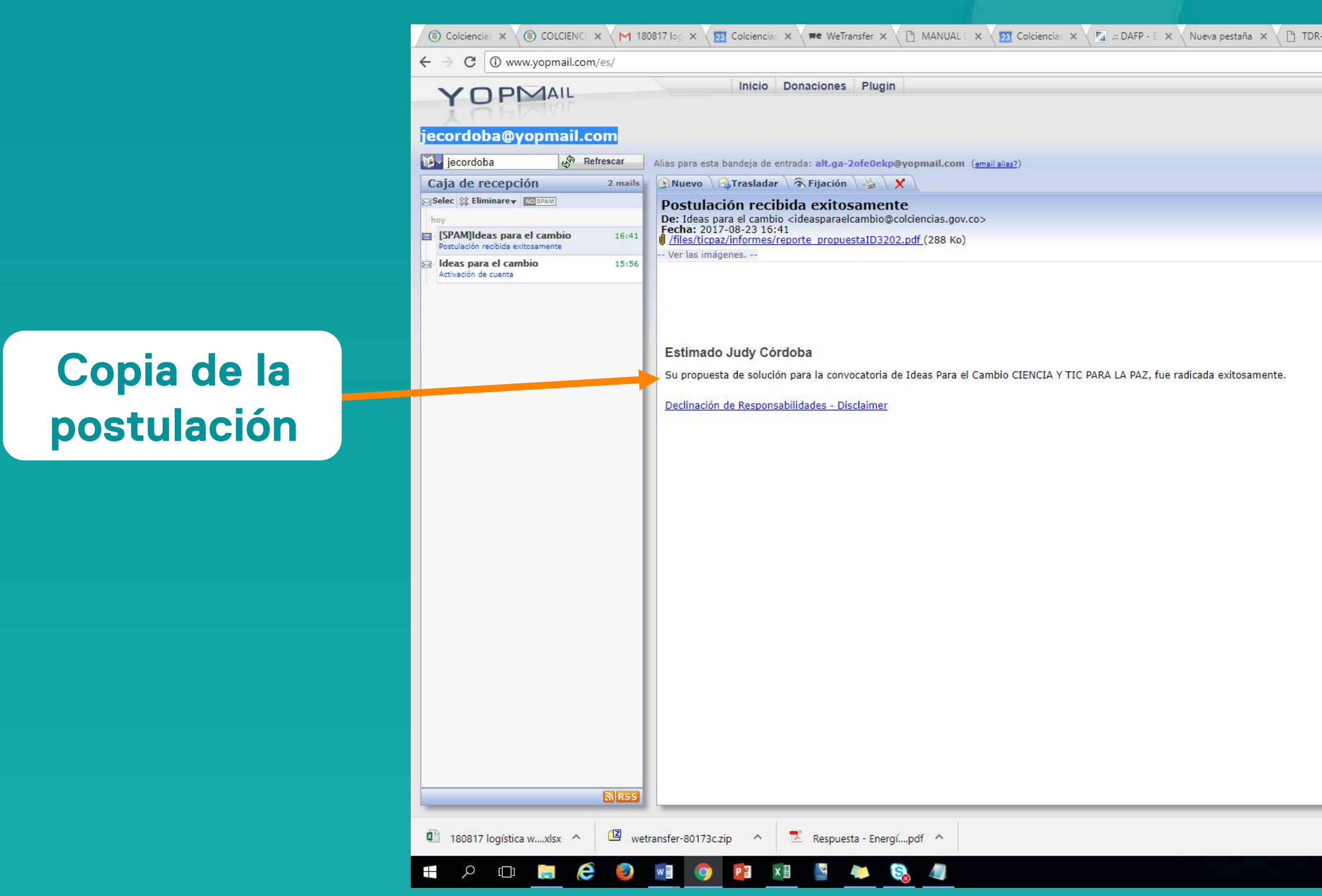

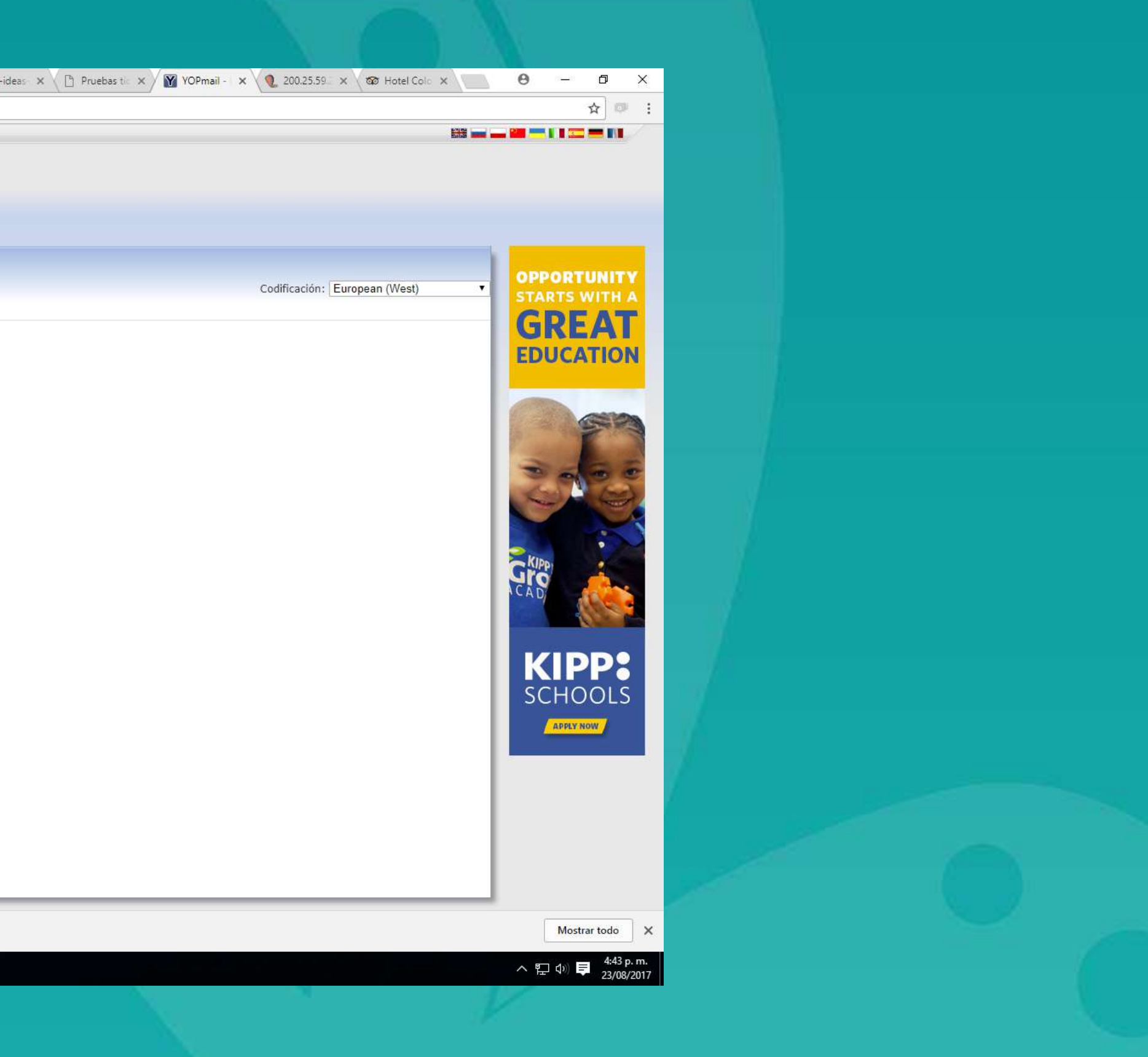

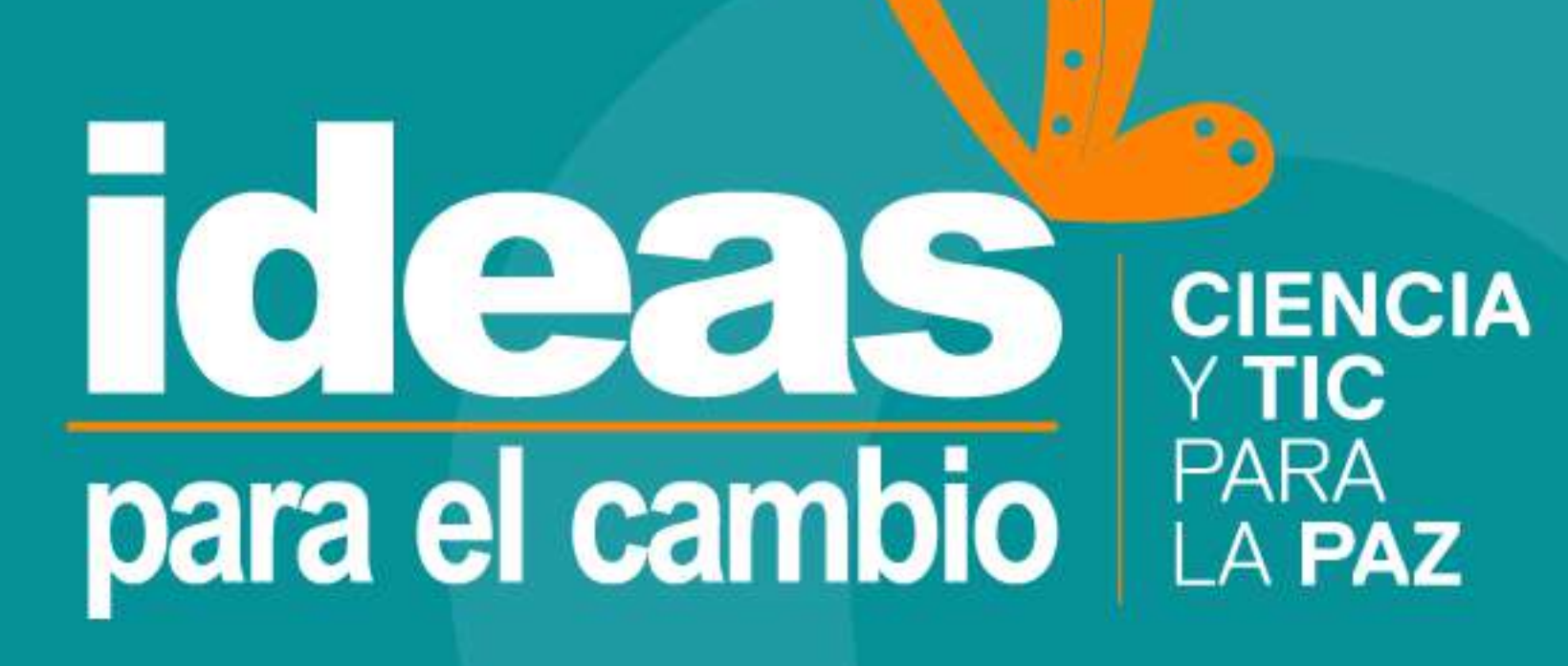

# Gracias